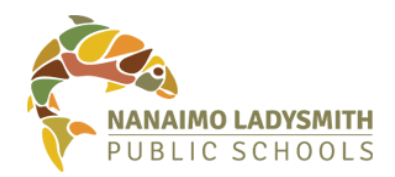

## **Transportation Department Online Registration Process Questions and Answers**

## **Q1: My child requires bus transportation how do I register?**

- **1.** Register online.
- **2.** If you require assistance in completing the registration form, contact your school secretary.

## **Q2: How do I register online?**

A: Go to the web address: [https://www.awinfosys.com/das/sd68](https://www.awinfosys.com/das/sd68/) and follow the instructions below:

At the login window put in your username and password

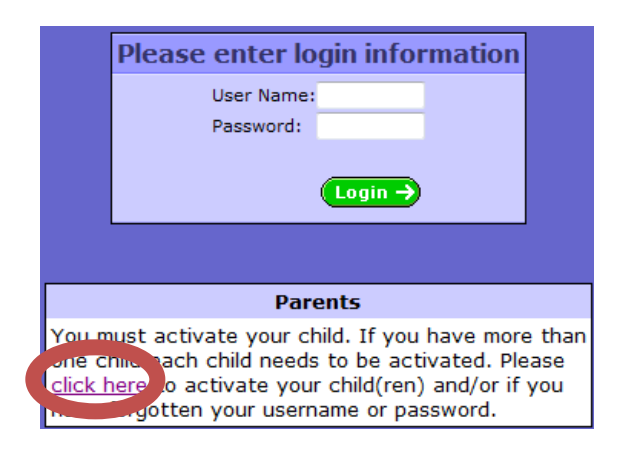

If you do not have an account you must request one by clicking on the link and complete the required information:

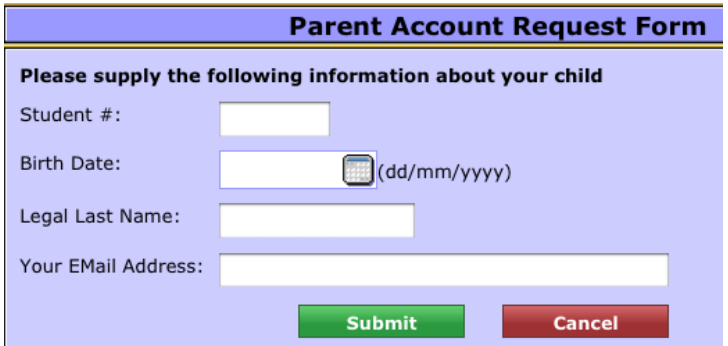

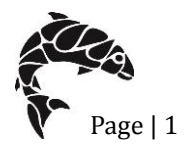

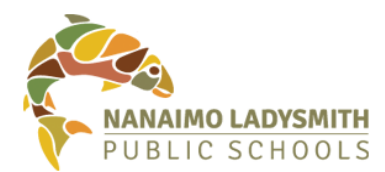

You require your child's MyEdBC student number. Most students in grades 6 -12 will know their number. For students in Grades K-5 check the first page of the agenda book for the number or contact your school.

If you have an email address on file with the school, you must use the **same** one to request transportation services. If you do not have an email on file, it will be updated at the time of transportation registration.

Check your email to retrieve your access information (make sure you are checking the same email you provided).

Navigate your web browser to<https://www.awinfosys.com/das/sd68> and enter your login information.

You will be presented with the following screen asking if (your child's name) requires busing click "yes" to go to the Busing Request Form or "no" to state that your child does not require busing.

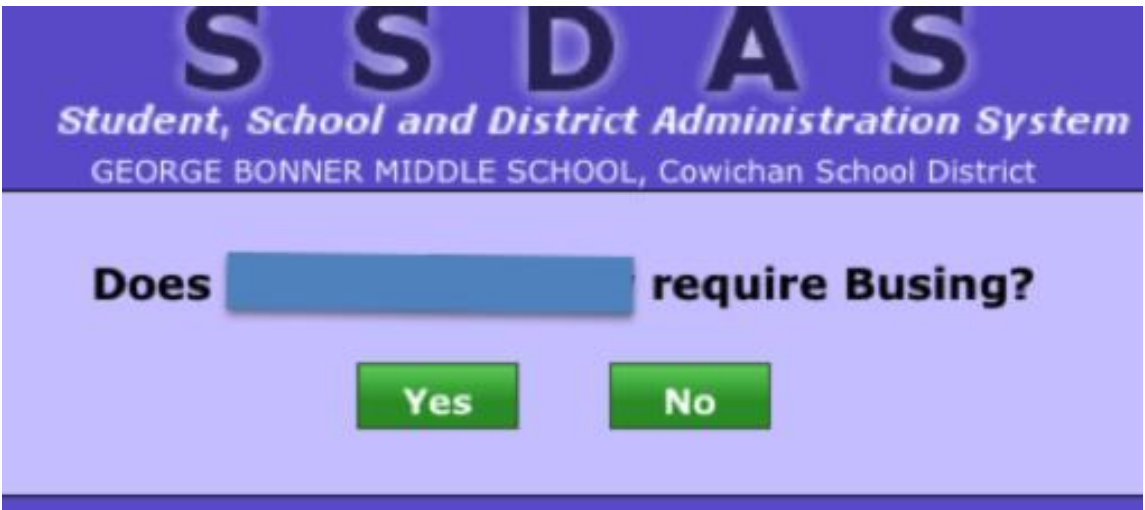

- 1. Once inside the Transportation Request Form, confirm your address information and update anything that is not accurate. This information will also be forwarded back to your child's school for their records.
	- a. Make sure you select whether you need "a.m." and/or "p.m." busing from the listed address.

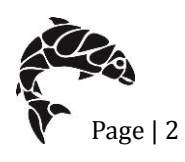

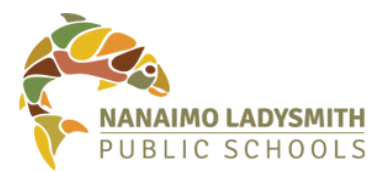

- b. Provide emergency contacts that Transportation may call. This may be different than your school emergency contact information.
- c. Once your information is complete click the "Submit Changes" button.

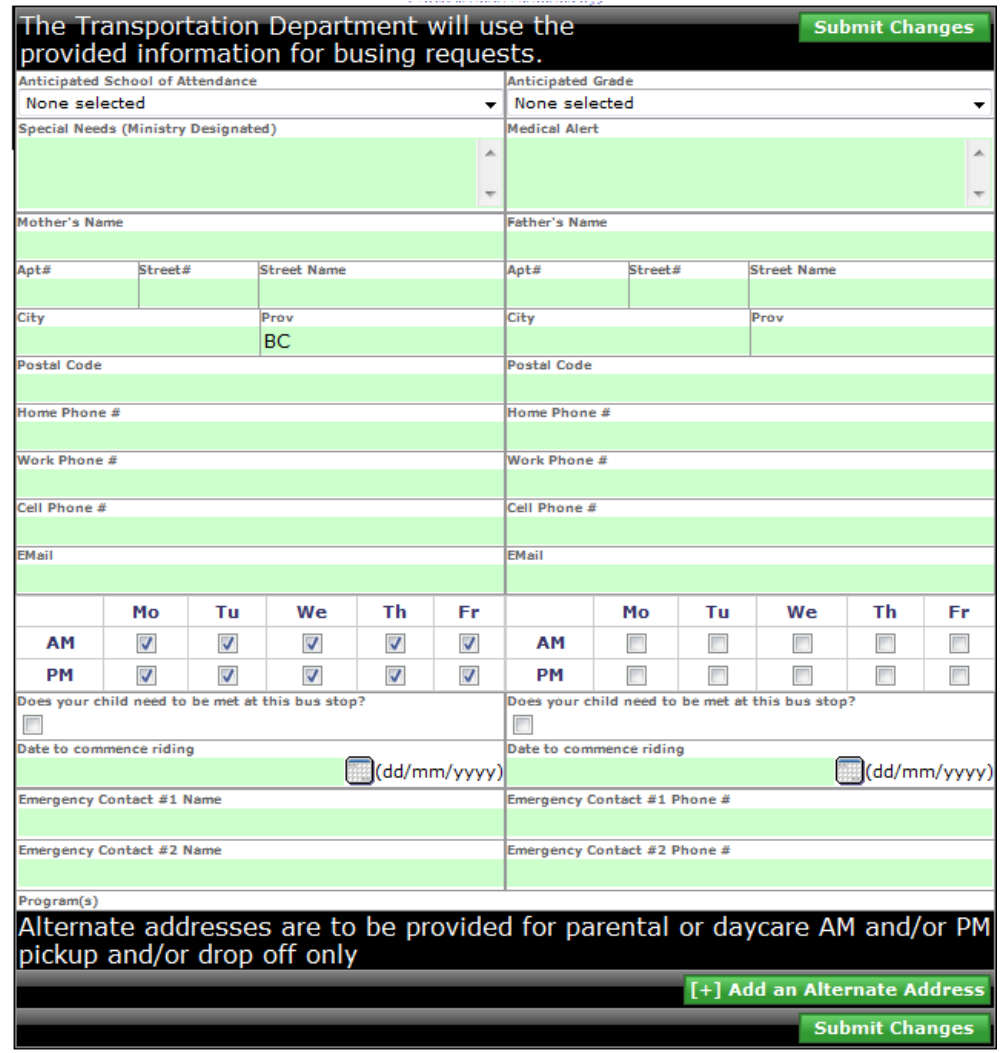

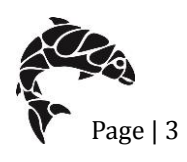

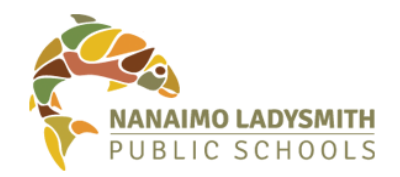

- 2. If your child has an alternate address(es) due to parental custody agreements or child care needs, click the "Add an Alternate Address" button and complete the form. You may add more than one alternate address if needed.
	- a. Click the "Submit Changes" button when complete.

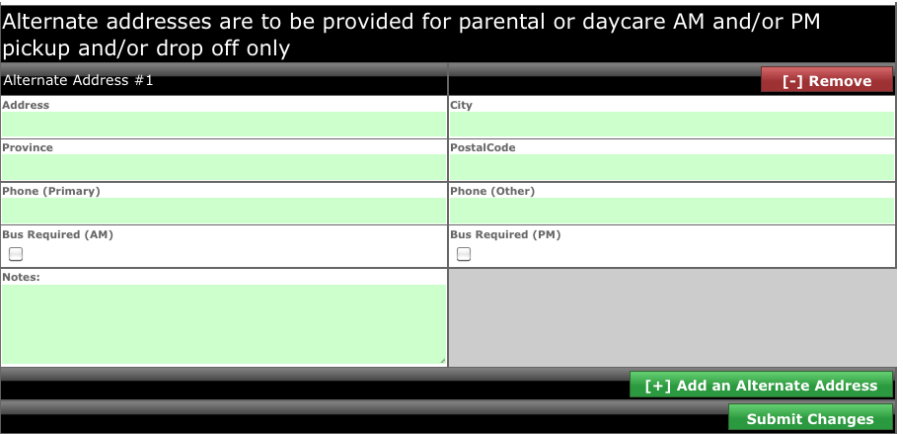

b. After submission, updated information that is pending approval will be highlighted in yellow. See example below

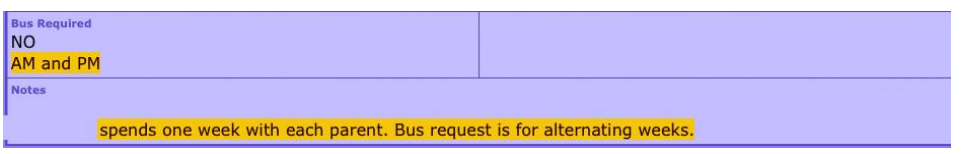

c. Once information is submitted it will be held for approval by the Transportation Department.

## **Q3: I have more than one child that requires busing?**

**A**: You need to request an account for each child by clicking on the link as shown in the answer to question 2. Repeat the steps for each child you have. You will get an updated password emailed to you each time, but all your children will show under their own tab when you are done.

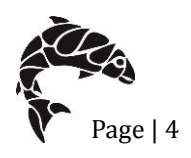

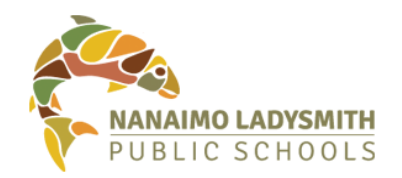

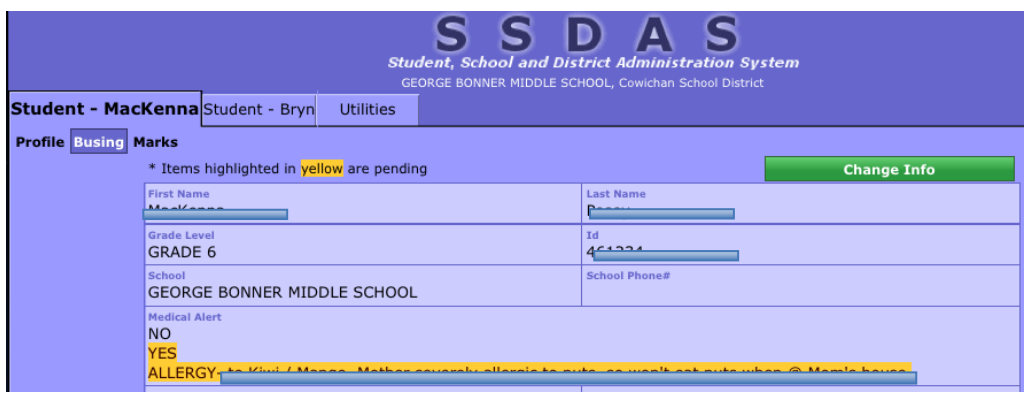

After the student(s) have been registered on-line you will also be eligible to register with Zonar Z Pass + to receive Apple iPhone or e-mail alerts which will notify you when your student gets on and off the school bus increasing student safety.

Once your student has received their bus pass card with an RFID number on the back, you can follow the provided instructions to register for notification alerts through Zonar Z Pass +. Bus pass cards will be distributed through your student's school office.

Please note that this change in registering for the school bus does not mean that bus routes are expanding. Other than new bus service from the Cedar Attendance area to Ladysmith Secondary for 2015-16, the level of school bus service remains the same as the 2014-15 school year. If you are unsure of your child's eligibility to ride the school bus, please contact the Transportation Department at 250 741-5214.

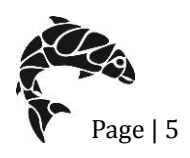